## Welcome to the Parent Portal!

The Parent Portal allows you to see what your student has been doing in their e2020© courses. You will be able to see a range of information such as how much time they have spent working on their courses, what their grades are, and if they are on track to finish their courses on time.

To begin with, your student's e2020 account will need to be activated for use with the Parent Portal. An access code which is associated with your email address will be provided to you. Once your student's e2020 account has been activated, you will receive an email notifying you (Figure 1.01). To register your account, you can simply click on the **link** found in the email.

You are receiving this email because you have been added as a parent for HighSchool StudentOne. You will now be able to receive progress emails for your student, and/or be given access to the e2020 Parent Portal. The Parent Portal will allow you to login from anywhere and check up on student performance in the e2020 system. In order to gain access, your child's school administrator will enable your account and provide you with an activation code for each student. Once you receive an activation code, you may activate your account at http://parent.education2020.com/Activation.aspx. If you have not received an activation code, please contact your child's school administrator.

You can also choose to start at the Parent Portal's main login site which can be found at [http://parent.education2020.com/.](http://parent.education2020.com/) If starting from here, just click on the **Activate a student** link (Figure 1.02).

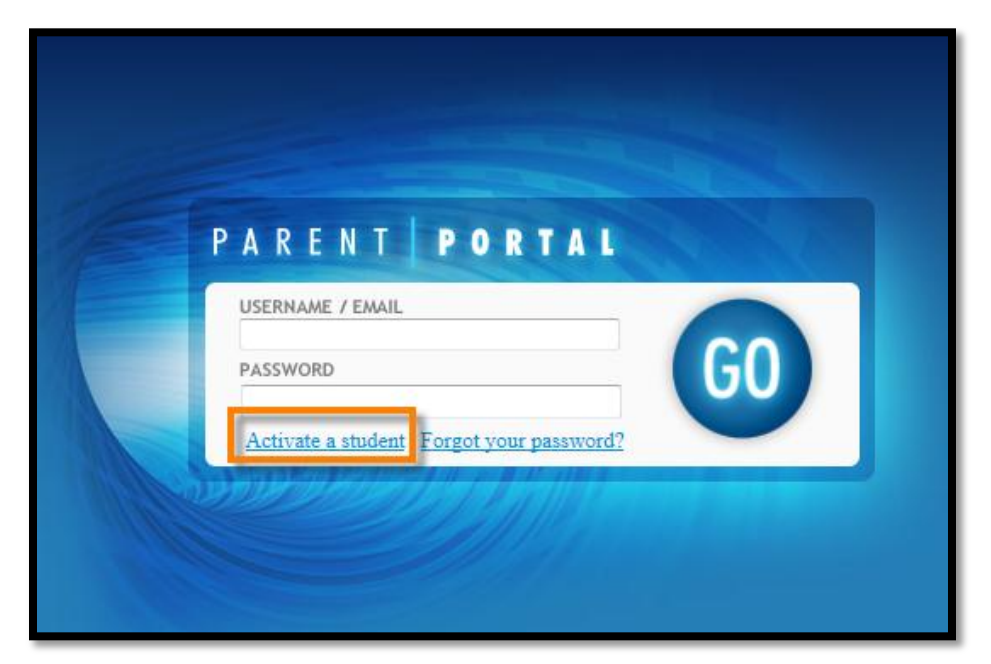

Figure 1.02

Figure 1.01

At this point, you will be prompted to enter in the email address where you received the notification email along with the activation code you were provided by your teacher or school administrator. Once you have entered this information, click the **Submit** button (Figure 1.03).

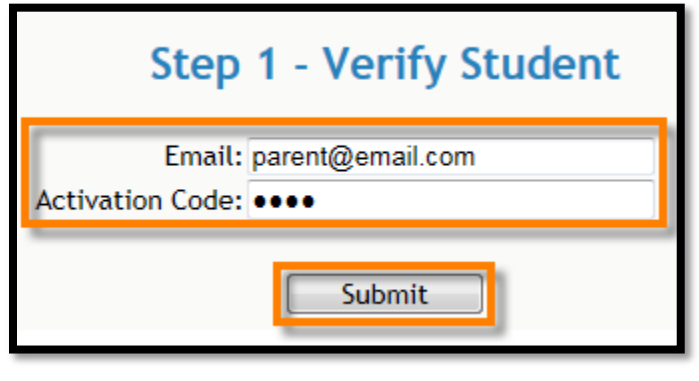

Figure 1.03

Next, you'll be prompted to create a password to log into the Parent Portal. You will also be asked to provide a secret question and answer in case you forget your password. Once you have entered this information, click the **Submit** button (Figure 1.04).

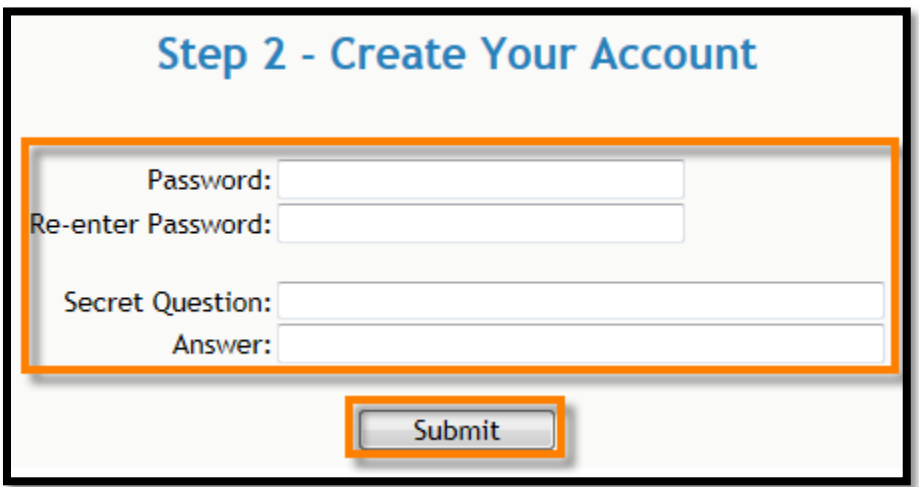

Figure 1.04

With the account now generated, you will automatically be logged into the Parent Portal. Once you are logged in, you will be able to see a listing for all students that are associated with the account. You will also have the ability to view the Attendance Log and/or Progress Report for any of your associated children (Figure 1.05).

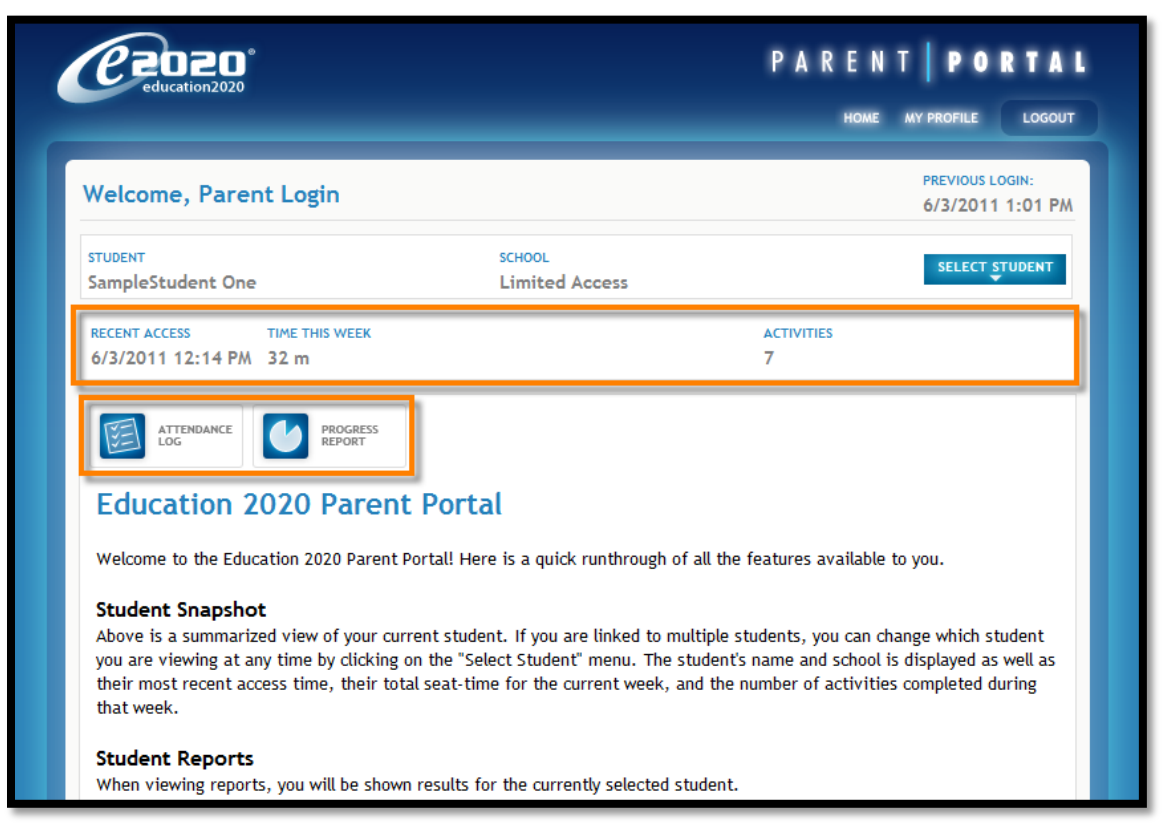

Figure 1.05

The Parent Portal site contains explanations for all of the information you'll be able to find such as their attendance log, progress reports, and more, so that you can understand all the details about how your student is doing.

When you return to the Parent Portal at [http://parent.education2020.com/,](http://parent.education2020.com/) you can log in using your email address and the password you created (Figure 1.06). If you have trouble remembering your password, you can click the **Forgot your password?** link, enter your email address, and your password will be emailed to you.

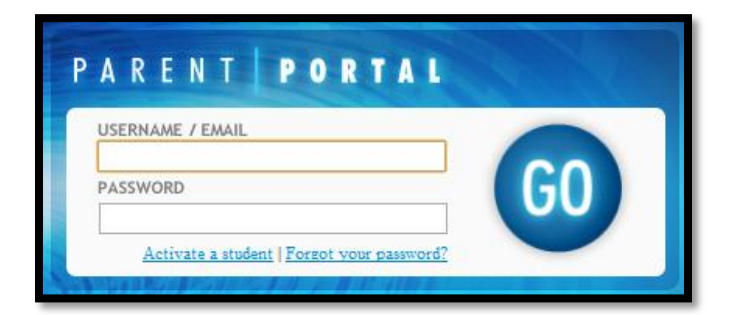

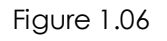